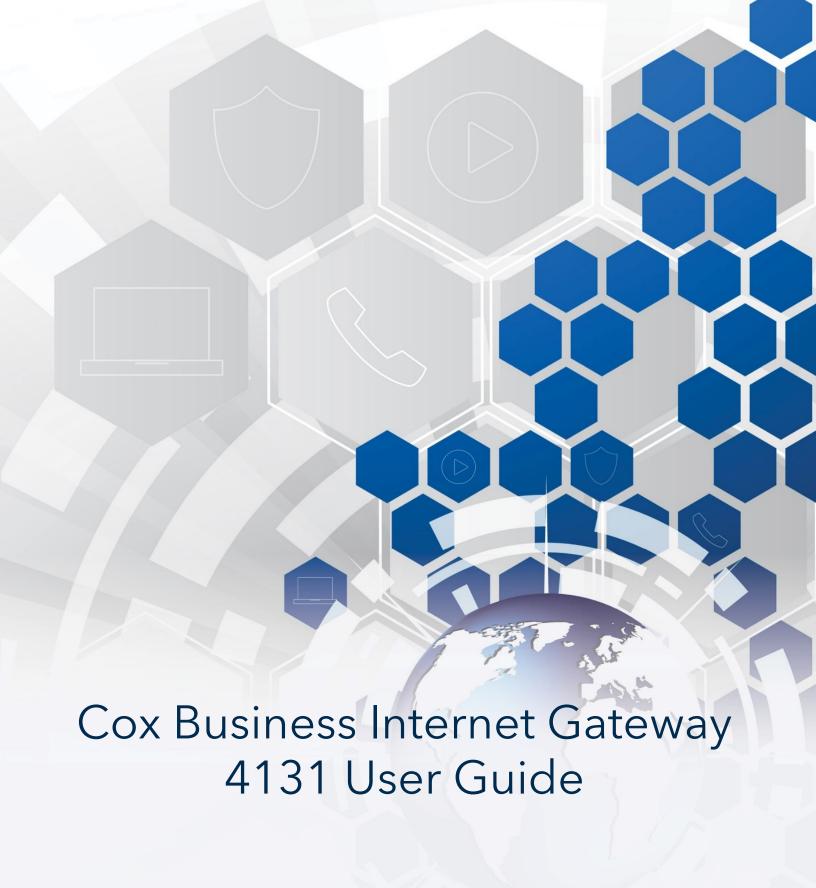

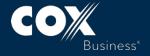

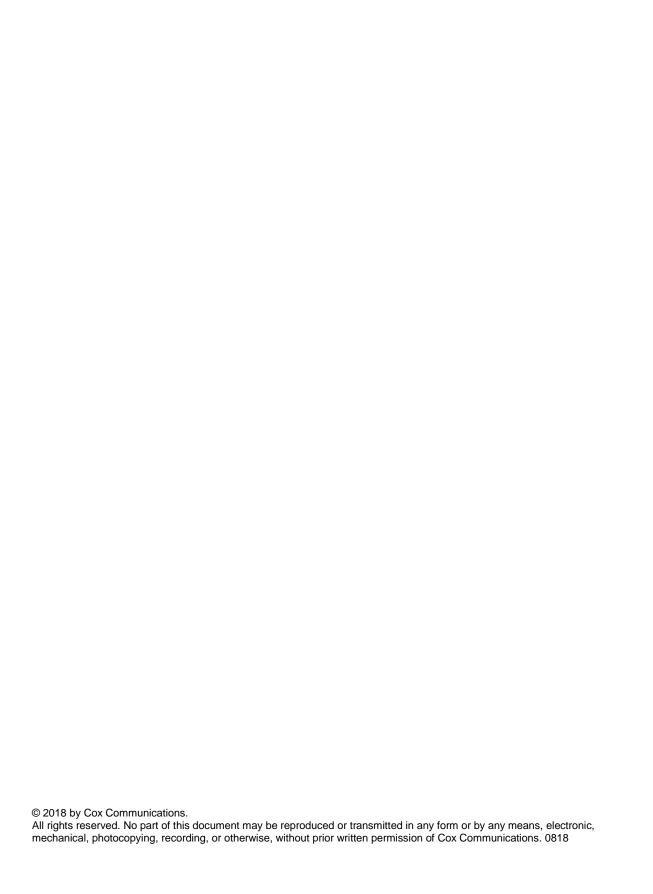

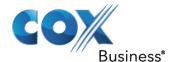

# **Table of Contents**

| About this Setup and User Guide                        | 1  |
|--------------------------------------------------------|----|
| In this Setup and User Guide                           | 1  |
| Used symbols                                           | 1  |
| Getting Started                                        | 2  |
| Introduction                                           | 2  |
| Features at a Glance                                   | 2  |
| Getting to Know the Gateway                            | 3  |
| Front Panel                                            | 3  |
| Rear panel                                             | 6  |
| Bottom Panel                                           | 7  |
| Preparing for Installation                             | 8  |
| Wireless Connection                                    | 8  |
| Wired Connection                                       | 8  |
| Start with the Installation                            | 8  |
| Setup                                                  | 9  |
| Connect the Gateway to Your Service Provider's Network | 9  |
| Power on the Gateway                                   | 9  |
| Connect Your Wired Devices                             | 10 |
| Requirements                                           | 10 |
| Procedure                                              | 10 |
| Connect Your Wireless Devices                          | 11 |
| How to Connect Your Wireless Client Via WPS            | 11 |
| How to Manually Connect Your Wireless Client           | 13 |
| How to Connect Your Phone                              | 19 |
| Admin Tool                                             | 20 |
| Requirements                                           | 20 |
| Accessing the Admin Tool                               | 20 |
| Admin Tool Menu                                        | 21 |
| How to Change the Default Admin Tool Password          | 22 |
| How to Backup or Restore a Configuration               |    |

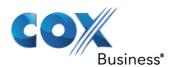

| Gateway Wireless Access Point24                        |
|--------------------------------------------------------|
| Wireless Access Point24                                |
| Wireless Client24                                      |
| Configuring Your Wireless Clients24                    |
| How to Configure the Wireless Settings24               |
| How to Set the Wireless Security27                     |
| How to Start a WPS Session28                           |
| Prevent Devices from Accessing Your Wireless Network29 |
| MAC Address29                                          |
| MAC Filtering29                                        |
| Security Tab / Device Filter30                         |
| Enable Device Filter30                                 |
| Block All30                                            |
| Allow All31                                            |
| Options for Time of the Day Filters – When Block31     |
| Internet Security32                                    |
| Access Control32                                       |
| Manage Sites and Devices32                             |
| Security Tab / Access Control32                        |
| Blocked Sites33                                        |
| Trusted Devices33                                      |
| Manage Devices33                                       |
| Security Tab / Device Filter33                         |
| Enable Device Filter34                                 |
| Block All34                                            |
| Allow All34                                            |
| Options for Time of the Day Filters – When Block34     |
| Managed Services (Port Blocking)34                     |
| Security Tab / Service Filter35                        |
| Blocked Services35                                     |
| Trusted Devices35                                      |
| Firewall36                                             |
| Changing the Security Level38                          |

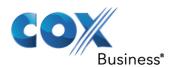

| Reports39                                                                                                    |
|----------------------------------------------------------------------------------------------------|
| Advanced Configuration40                                                                                                    |
| Port Configuration for Applications and Services40                                                                                                    |
| Issue40                                                                                                    |
| Solutions41                                                                                                    |
| UPnP (Universal Plug and Play)41                                                                                                    |
| Supported Operating Systems42                                                                                                    |
| UPnP and the Gateway42                                                                                                    |
| How to use UPnP to Access Your Gateway on Windows 7/Vista43                                                                                                    |
| How to use UPnP to access your Gateway on Windows XP43                                                                                                    |
| Port Forwarding43                                                                                                    |
| Use a Reserved IP Address43                                                                                                    |
| Port triggering44                                                                                                    |
| Port Filtering45                                                                                                    |
|                                                                                                    |
| Configure a DMZ Host46                                                                                                    |
| Configure a DMZ Host46 Application Tab/DMZ46                                                                                                    |
|                                                                                                    |
| Application Tab/DMZ46                                                                                                    |
| Application Tab/DMZ46  Dynamic DNS                                                                                                    |
| Application Tab/DMZ 46  Dynamic DNS 47  Assigning a Reserved IP (static IP) to a Device 48                                                                                                    |
| Application Tab/DMZ 46  Dynamic DNS 47  Assigning a Reserved IP (static IP) to a Device 48  Support 50                                                                                                    |
| Application Tab/DMZ                                                                                                    |
| Application Tab/DMZ 46  Dynamic DNS 47  Assigning a Reserved IP (static IP) to a Device 48  Support 50  Wireless Connection Troubleshooting 50  No Wireless Connectivity 50                                                                                                    |
| Application Tab/DMZ                                                                                                    |
| Application Tab/DMZ 46  Dynamic DNS 47  Assigning a Reserved IP (static IP) to a Device 48  Support 50  Wireless Connection Troubleshooting 50  No Wireless Connectivity 50  Poor Wireless Connectivity or Range 50  Change the Wireless Channel 51                                                         |
| Application Tab/DMZ 46  Dynamic DNS 47  Assigning a Reserved IP (static IP) to a Device 48  Support 50  Wireless Connection Troubleshooting 50  No Wireless Connectivity 50  Poor Wireless Connectivity or Range 50  Change the Wireless Channel 51  Make Sure That the Wireless Access Point Is Enabled 51 |
| Application Tab/DMZ                                                                                                    |

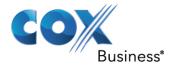

# **About this Setup and User Guide**

## In this Setup and User Guide

The goal of this Setup and User Guide is to:

- Set up your Gateway and local network
- Configure and use the main features of your Gateway
- Configure Internet Security

## Used symbols

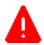

**Danger:** The danger symbol indicates there may be a possibility of physical injury.

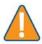

**Caution:** The caution symbol indicates there may be a possibility of equipment damage. It can also mean that there may be a possibility of service interruption

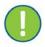

**Important:** The important symbol indicates a required or recommended step or component.

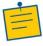

**Note:** The note symbol indicates that the text provides additional information about a topic.

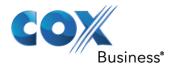

## **Getting Started**

### Introduction

This chapter provides a brief overview of the main features and components of the Gateway. After this chapter, we will start with the installation.

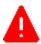

**Danger:** Do not connect any cables to the Gateway until instructed to do so.

### Features at a Glance

The Technicolor CGA4131 offers the following features:

- Compliance with DOCSIS 3.0 and 3.1 standards to deliver high-end performance and reliability
- High performance Broadband Internet Connectivity
- Eight-line embedded digital voice adapter for wired telephony or fax service
- Two 802.11 Wi-Fi radios for dual-band concurrent operation, with up to eight SSIDs per radio
- Eight IEEE 802.3 10/100/1000 Base-T Gigabit Ethernet LAN ports
- Wi-Fi Protected Setup<sup>™</sup> (WPS) support with hardware push button for simplified and secure wireless setup
- User configurable access control and firewall settings
- Compact design allows for horizontal or wall-mounted operation
- Color coded interface ports and corresponding cables to simplify installation and setup
- Front panel LEDs show operational status
- Optional battery backup with 8 hours standby and 5 hours talk time.
- IPv6 DS-Lite enabled

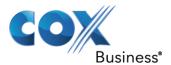

# Getting to Know the Gateway

This section introduces you to the different components of the Gateway.

### **Front Panel**

## Front Panel View and LED Operations

The following images represent the front panel view of the CGA4131.

Figure 1: Front Panel

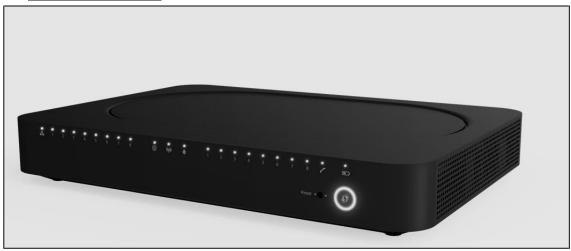

Figure 2: Front Panel with LEDs

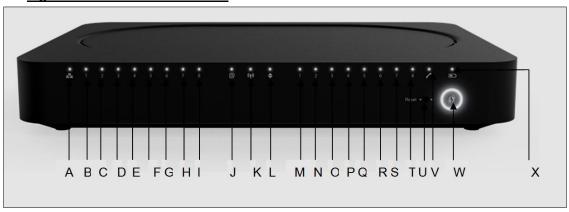

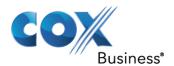

# Ethernet LED (Item A)

| State    | Description                       |  |
|----------|-----------------------------------|--|
| Solid on | Ethernet is enabled with AC power |  |
| Off      | Ethernet is not enabled           |  |

# Ethernet Ports 1-8 LEDs (Items B – I)

The CGA4131 has 8 Ethernet ports. The status of each port is shown by its LED state.

| Port 1 | LED B | Port 2 | LED C | Port 3 | LED D | Port 4 | LED E |
|--------|-------|--------|-------|--------|-------|--------|-------|
| Port 5 | LED F | Port 6 | LED G | Port 7 | LED H | Port 8 | LED I |

| State    | Description               |  |
|----------|---------------------------|--|
| Solid on | The port is connected.    |  |
| Off      | The port is not connected |  |
| Blinking | Data is being transferred |  |

## Internet LED (Item J)

| State    | Description                  |
|----------|------------------------------|
| Solid on | Internet Service is active   |
| Off      | There is no Internet Service |

## Wi-Fi LED (Item K)

| State    | Description                                                  |
|----------|--------------------------------------------------------------|
| Blinking | Data (2.4GHz or 5GHz) is active over the wireless connection |
| Off      | Wi-Fi access point is not enabled                            |

## Online LED (Item L)

| State    | Description                                                                                                    |
|----------|----------------------------------------------------------------------------------------------------|
| Solid on | Connected to the service provider's network. Even when Internet is not active, LED is on. Data traffic can be used. |
| Blinking | Trying to acquire Upstream, Downstream frequencies                                                                  |

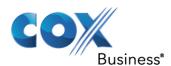

## Telephone Lines 1-8 LEDs (Items M – T)

The CGA4131 has 8 telephone lines. The status of each telephone line is shown by its LED state.

| Telephone<br>Line 1 | LED M | Telephone<br>Line 2 | LED N | Telephone<br>Line 3 | LED O | Telephone<br>Line 4 | LED P |
|---------------------|-------|---------------------|-------|---------------------|-------|---------------------|-------|
| Telephone<br>Line 5 | LED Q | Telephone<br>Line 6 | LED R | Telephone<br>Line 7 | LED S | Telephone<br>Line 8 | LED T |

| State    | Description                                                     |
|----------|-----------------------------------------------------------------|
| Solid on | Telephone line is registered successfully with the call manager |
| Blinking | Telephone line has either gone off-hook or is in active call    |
| Off      | Telephone line is not registered with the call manager          |

## Reset Button (Item U)

Press the **Reset** button to reset the box. Press the **Reset** button approximately 12-13 seconds to restore to factory settings.

For more information, see Reset/Restore the Gateway via the Reset Button.

## Telephone Line LED (Item V)

| State    | Description                            |  |
|----------|----------------------------------------|--|
| Solid on | MTA Voice interface is operational     |  |
| Off      | MTA Voice interface is not operational |  |

## WPS (Item W)

The LED blinks when the WPS button is pressed. It will blink for 2 minutes or until the wireless client Wi-Fi is connected to the gateway, whichever is earlier. The LED will then turn solid white for 2 minutes and will turn Off thereafter.

For more information about WPS, see How to Connect Your Wireless Client Via WPS.

| State    | Description                                   |  |
|----------|-----------------------------------------------|--|
| Blinking | WPS Process initialized (lasts for 2 minutes) |  |
| Off      | No WPS activity                               |  |

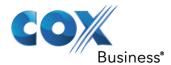

## Battery LED (Item X)

| State    | Description                                                  |  |
|----------|--------------------------------------------------------------|--|
| Off      | Device is off, or AC power is on or Battery is not installed |  |
| Solid on | On Battery Power                                             |  |
| Blinking | Battery needs replacement                                    |  |

## Rear panel

The following image shows the back-panel view of the CGA4131.

Figure 3: Rear Panel View

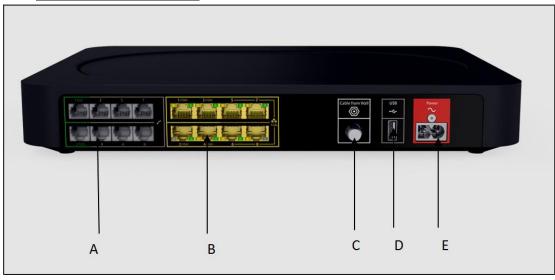

## Telephone port (Item A)

The CGA4131 supports up to eight traditional phones or DECT base station to connect to the Gateway. Single-line customers can use the Tel 2/Alarm port to connect an auto dial alarm system.

For more information, see

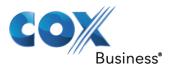

How to Connect Your Phone.

## Ethernet switch (Item B)

The CGA4131 supports up to eight Ethernet connections (for example, a computer) to your local network. For more information, see *Connect Your Wired Devices*.

The first 4 Ethernet ports each can transfer up to 1 Gbps data, while ports 5 to 8 can have a combined data transfer speed of 1 Gbps.

Each Ethernet port has two LEDs:

| LED                  | LED Status | Description                                                       |
|----------------------|------------|-------------------------------------------------------------------|
| Left LED<br>(Green)  | Solid on   | Connected to a Gigabit Ethernet device                            |
|                      | Blinking   | Connected to a Gigabit Ethernet device and sending/receiving data |
|                      | Off        | Not connected to a Gigabit Ethernet device                        |
| Right LED<br>(Amber) | Solid on   | Connected to a100Mbps/10Mbps device                               |
|                      | Blinking   | Connected to a 100Mbps/10Mbps device and sending/receiving data   |
|                      | Off        | Not connected to a 100Mbps/10Mbps device                          |

## Cable Port (Item C)

The CGA4131 complies with DOCSIS 3.0 and 3.1 standards along with PacketCable™ specifications to deliver high-end performance and reliability.

### USB Port (Item D)

USB port is used to connect USB devices.

### Power Inlet (Item E)

The power cord is connected here (Power).

#### **Bottom Panel**

Figure 4 shows the CGA4131 bottom panel and Battery Compartment with door on (Item A).

## Battery Slot (Optional) (Item A)

During a power failure, the Gateway can automatically switch to the auxiliary emergency power through the rechargeable battery (if installed). The following capabilities are supported during a loss of power:

- The connected phones or dial function for a connected alarm system
- Basic voice features.

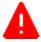

**Danger:** Do not remove the battery unless instructed by your service provider.

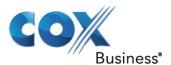

Figure 4: Bottom Panel View

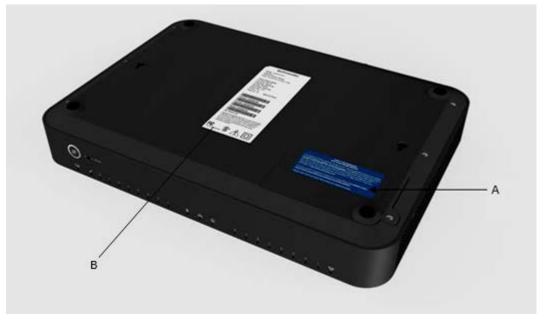

## Product Label (Item B)

Setup information, including the Gateway SSID, Passphrase, MAC addresses and Serial Number can be found here.

# Preparing for Installation

#### **Wireless Connection**

If you want to connect your computer using a wireless connection, your computer must be equipped with a Wi-Fi Certified wireless client adapter.

### **Wired Connection**

If you want to connect a computer using a wired connection, your computer must be equipped with an Ethernet Network Interface Card (NIC).

### Start with the Installation

You are now ready to start with the installation of your Gateway.

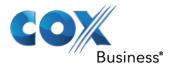

## **Setup**

Complete the following to set up the Gateway:

- Connect your Gateway to your service provider's network. For more information, see Connect the Gateway to Your Service Provider's Network.
- Power on the Gateway. For more information, see *Power on the Gateway*.
- Connect your wired devices to the Gateway. For more information, see Connect Your Wired Devices.
- Connect your wireless devices to the Gateway. For more information, see *Connect Your Wireless Devices*.
- Connect your phones. For more information, see *How to Connect Your Phone*.

After completing the setup procedure, the Gateway is ready for use. Optionally, you can further configure the Gateway to your needs (for example, change the wireless security) using the Gateway's Admin Tool. For more information, see *Admin Tool*.

## Connect the Gateway to Your Service Provider's Network

This section helps you connect the Gateway to your service provider's network.

- 1. Take one end of the coaxial cable and connect it to the cable splitter.
- 2. Connect the other end to the Cable port of the Gateway.

Figure 5: Back Panel - Cable Port

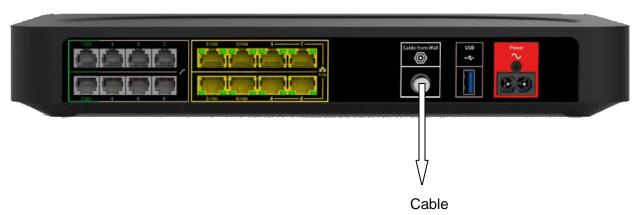

# Power on the Gateway

Proceed as follows:

- 1. Use the power cord that is included with your Gateway.
- 2. Connect the small end of the power cord to the Power port on the back of the Gateway (see *Figure 6*).
- 3. Plug the other end of the power cord into an electrical outlet.

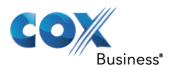

4. Wait at least two minutes to allow the Gateway to complete the startup phase.

Figure 6: Back Panel - Power Port

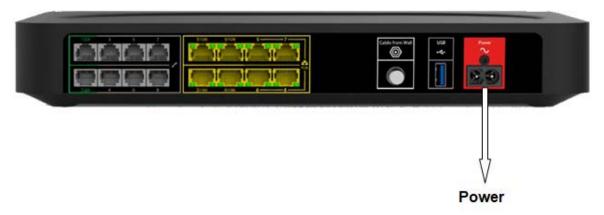

## **Connect Your Wired Devices**

All Ethernet ports on the Gateway are Gigabit Ethernet ports and have a maximum speed of 1 Gbps (gigabit per second).

## Requirements

- Both your network device (for example, a computer, a point of sale terminal, etc.) and Gateway must have a free Ethernet port.
- Your network device must be configured to obtain an IP address automatically. This is the default setting.

### **Procedure**

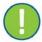

**Important:** It is recommended to use Category 5e or Category 6 Ethernet cables with the Gateway.

- 1. lug one end of the Ethernet cable into one of the RJ-45 Ethernet ports on the back of the Gateway (see *Figure 7*).
- 2. Plug the other end of the Ethernet cable into the Ethernet port of your network device.
- 3. Your network device is now connected to your network. Use the same procedure to connect other Ethernet devices (computers, network printers and so on).

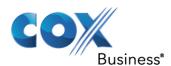

Figure 7: Back Panel - Ethernet Ports

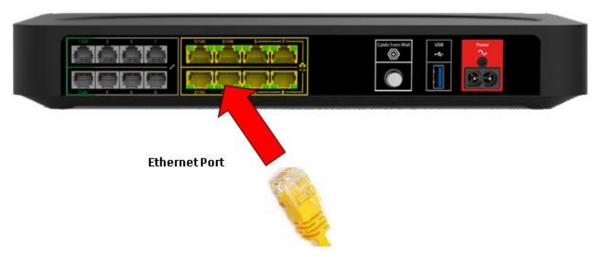

### Connect Your Wireless Devices

The Gateway has two access points that allow you to connect wireless devices to your network:

- The 5 GHz IEEE 802.11a/n/ac access point offers superior transfer rates, is less sensitive to interference and allows you to connect IEEE 802.11a/n/ac wireless clients.
- The 2.4 GHz IEEE 802.11b/g/n access point allows you to connect IEEE 802.11b/g/n wireless clients. Use this access point for wireless clients that do not support 5 GHz.

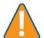

**Caution:** If you want to connect your wireless client to the 5 GHz access point, make sure that your wireless client supports 5 GHz connections.

#### To connect your device:

- Using the Wi-Fi Protected Setup (WPS), proceed with How to Connect Your Wireless Client Via WPS.
- By manually entering the settings, proceed with *How to Manually Connect Your Wireless Client*.

#### How to Connect Your Wireless Client Via WPS

Wi-Fi Protected Setup (WPS) allows you to add new wireless clients to your local network in a swift and easy way, without the need to enter any of your wireless settings (network name, wireless network key, encryption type).

Both the 2.4 GHz as the 5 GHz access points of your Gateway support WPS.

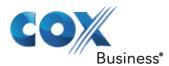

## Requirements

- Your wireless client must support WPS. Check the documentation of your wireless client for this.
- Your Gateway must use WPA/WPA2-PSK (TKIP/AES) encryption (default encryption) or WPA2-PSK (AES) encryption.

#### WPS methods

The following WPS methods are supported by your Gateway:

- **Push Button Configuration (PBC):** Place both the wireless client and the Gateway in registration mode by pushing a hardware or software button.
- **PIN code entry on the wireless client**: Enter the Gateway's WPS PIN code on the wireless client. For more information, see *How to Start a WPS Session*.
- **PIN code entry on the Gateway:** Enter the wireless client's WPS PIN code on the Admin Tool. For more information, see *How to Start a WPS Session*.

#### **Procedure for PBC**

Proceed as follows:

- 1. Start WPS on your wireless client.
- 2. On the Gateway, press and hold the WPS button for at least 5 seconds and then release it.

**Result:** The WPS button LED will start blinking. This indicates that the Gateway is now searching for wireless clients that are in registration mode.

Figure 8: WPS Button

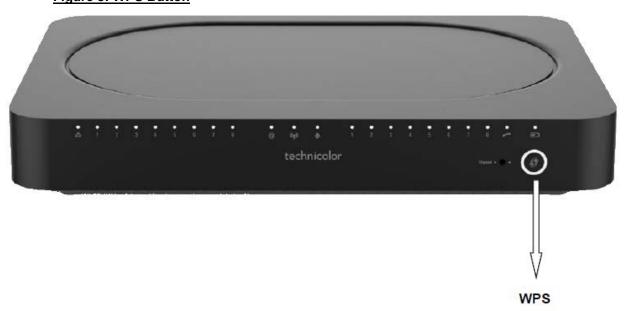

The Gateway is now exchanging the security settings with the wireless client. Your wireless client will prompt you when it is connected to the access point.

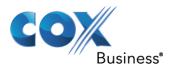

### **Troubleshooting**

If you are having trouble connecting your wireless client via WPS, this may be caused by one of the following reasons:

- WPS cannot be correctly executed: Configure your wireless manually. For more information, see *How to Manually Connect Your Wireless Client*.
- Your wireless client is out of range: If possible, move your wireless client closer to your Gateway or use a wireless repeater to extend the range of your wireless network.

## **How to Manually Connect Your Wireless Client**

### Requirements

- Your network device must be equipped with a Wi-Fi Certified wireless client.
- Your network device must be configured to obtain an IP address automatically. This is the default setting.

#### **Procedure**

If you want to connect a computer using the wireless network, configure the wireless client on your computer with the wireless settings printed on the Gateway's back panel label.

The Gateway's back panel contains two items needed to establish a Wi-Fi connection:

- **SSID** ("Network Name") is the name of the network. Either the 2.4GHz or 5GHz network name can be used.
- Passphrase is the password used for the network name selected.

To configure these settings on:

- Windows 10, proceed with How to Connect Your Computer on Windows 10.
- Windows 8, proceed with How to Connect Your Computer on Windows 8.
- Windows 7, proceed with How to Connect Your Computer on Windows 7.
- Windows Vista, proceed with How to Connect Your Computer on Windows Vista.
- Windows XP, proceed with How to Connect Your Computer on Windows XP
- Mac OS X, proceed with How to Connect Your Computer on Mac OS X.
- On another operating system, consult the help of your wireless client or operating system.

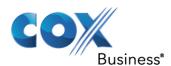

## **How to Connect Your Computer on Windows 10**

Proceed as follows:

1. Click the wireless network icon ( ) in the notification area. **Result:** A list of available wireless networks appears.

Figure 9: Available Wireless Networks

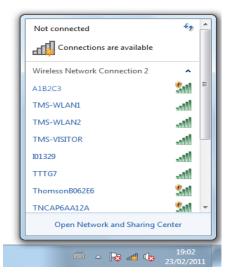

- 2. Double-click the Gateway's Network Name (SSID). Use the Gateway's Network Name (SSID) as printed on the bottom panel label. For more information, see *Bottom Panel*. **Result:** Windows prompts you to enter the security key (see *Figure 10*).
- Type the Passphrase from the Gateway's bottom panel label in the Enter the network security key box and click Next.

Result: Windows prompts you if it should turn on sharing.

Figure 10: Enter Network Security Key

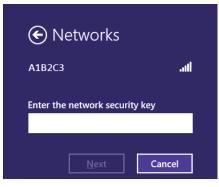

4. Click **Yes** to turn on sharing.

#### **How to Connect Your Computer on Windows 8**

Proceed as follows:

1. Click the wireless network icon ( ) in the notification area.

Result: A list of available wireless networks appears (see Figure 9).

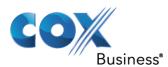

2. Double-click the Gateway's Network Name (SSID). Use the Gateway Network Name as listed on the Gateway's back panel label.

Result: Windows prompts you to enter the security key (see Figure 10).

3. Type the **Passphrase** from the Gateway's bottom panel label in the **Enter the network** security key box and click Next.

Result: Windows prompts you if it should turn on sharing.

4. Click **Yes** to turn on sharing.

#### **How to Connect Your Computer on Windows 7**

Proceed as follows:

- 1. Click the wireless network icon ( ) in the notification area.
- 2. A list of available wireless networks appears.
- 3. Type the network key, which is printed on the Gateway's bottom panel label in the Security key box and click **OK**.

Figure 11: Enter Network Key - Windows 7

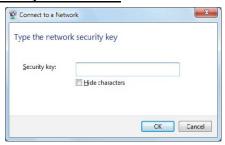

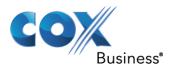

## **How to Connect Your Computer on Windows Vista**

Proceed as follows:

Click Start ( and then click Connect To.
 Result: A list of available wireless networks appears.

Figure 12: Available Wireless Networks - Windows Vista

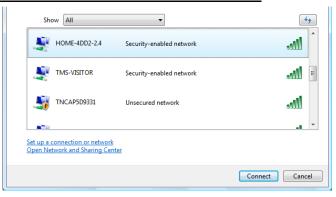

2. Double-click the Gateway's Network Name (SSID). The Gateway's Network Name (SSID) is listed on the Gateway's back panel label.

Result: Windows prompts you to enter the network security key.

3. Type the **Passphrase** from the Gateway's back panel label in the Security key or passphrase box and click **Connect**.

Figure 13: Enter Network Key - Windows Vista

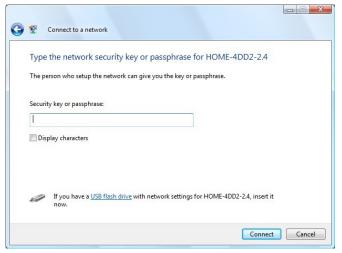

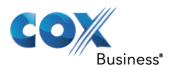

### **How to Connect Your Computer on Windows XP**

Proceed as follows:

1. Right-click the wireless network connection icon ( ) in the notification area and then click View Available Wireless Networks.

**Result:** A list of available wireless networks appears.

Figure 14: Available Wireless Networks - Windows XP

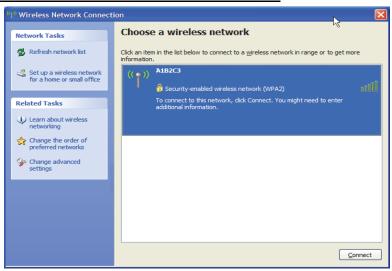

2. Double-click the Gateway's Network Name (SSID) access point. The Gateway's Network Name (SSID) is listed on the Gateway's back panel label. For more information, see *Bottom Panel*.

**Result:** Windows prompts you to enter the network security key.

3. Type the **Passphrase**, which is printed on the Gateway's bottom panel label, in the **Network key** and **Confirm network key** boxes and then click **Connect**.

Result: You are now connected to the Gateway:

Figure 15: Enter Network Key - Windows XP

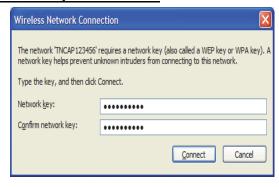

#### How to Connect Your Computer on Mac OS X

Proceed as follows:

Click the Wi-Fi icon on the menu bar.
 Result: A list of available wireless networks appears.

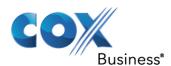

Figure 16: Available Wireless Networks

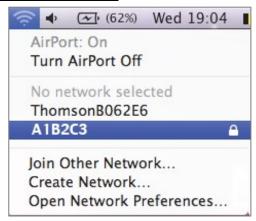

2. Double-click the Gateway' Network Name (SSID). The Gateway's Network Name (SSID) is printed on the Gateway's side or back panel label.

Result: The Wi-Fi window prompts you to enter your WPA password.

Figure 17: Enter WPA Password

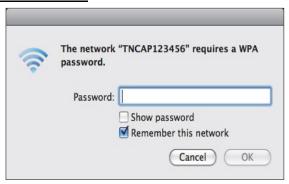

- 3. In the **Password** box, type the **Passphrase**, which is printed on the Gateway's bottom panel label.
- 4. Select the **Remember this network** checkbox and click **OK**. **Result:** You are now connected to the Gateway network.

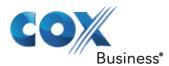

## How to Connect Your Phone

This section describes how to connect phones for single line customers.

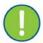

**Important:** If you have a two-line setup or a setup involving an alarm, please contact your service provider. This setup must be done by qualified technicians.

1. Connect your traditional phone, external DECT base station or fax to an active RJ-11 Telephone jack on the back panel of your Gateway.

Figure 18: Telephone Ports

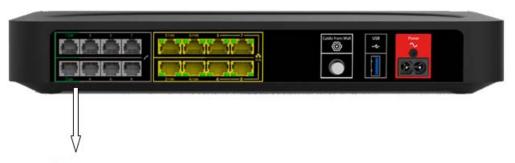

**Telephone Ports** 

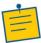

**Note:** You must connect Alarms dialers to either port 1 or 2. Be sure the Alarms dialer is connected to an active telephone port connected to the phone network.

- 2. Plug the other end of the telephone cable into the telephone device.
- Verify that each phone line is active by first checking for dial tone, and then by placing a call to an active telephone number and checking that both parties can properly hear one another.

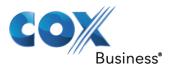

### **Admin Tool**

The Admin Tool allows you to configure the settings of your Gateway through your web browser, using a computer or device that is currently connected to your Gateway (either wired or wirelessly).

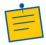

**Note:** The Admin Tool web pages are displayed differently for smaller screens if you connect using a mobile device. The example in this guide shows the screens as accessed using a computer.

## Requirements

JavaScript must be enabled on your browser (this is the default setting). For more information, consult the help of your web browser.

## Accessing the Admin Tool

Proceed as follows:

1. Open your web browser and go to http://192.168.0.1, using a computer or device that is currently connected to your Gateway (either wired or wirelessly).

On Windows, it is also possible to access the Admin Tool using UPnP. For more information, see *UPnP* (*Universal Plug and Play*).

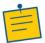

**Note:** 192.168.0.1 is the default IP address of the Gateway. If at some point you changed the IP address of the Gateway, use the new IP address instead.

2. The Gateway prompts you to enter the username and password. Enter your user name (default: blank) and password (default: blank).

Result: The Admin Tool appears.

Figure 19: Admin Tool

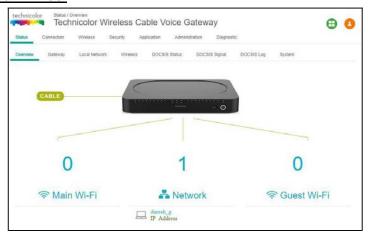

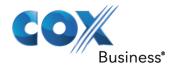

# **Admin Tool Menu**

The Admin Tool menu consists of the following first-level menu items. Based on your service provider's network, some screens listed in the "Sub Menu" column may not be available to you.

| Top Level Menu | Sub Menus         | Description                                                                                     |  |  |
|----------------|-------------------|-------------------------------------------------------------------------------------------------|--|--|
| Status         | Overview          | The <b>Status</b> screens provide basic information about the                                   |  |  |
|                | Gateway           | Gateway, including information on the Local Network, the                                        |  |  |
|                | Local Network     | Wireless Networks, and the DOCSIS Network to your Service                                       |  |  |
|                | Wireless          | Provider.                                                                                       |  |  |
|                | DOCSIS Status     |                                                                                                 |  |  |
|                | DOCSIS Signal     |                                                                                                 |  |  |
|                | DOCSIS Log        |                                                                                                 |  |  |
|                | Spectrum Analyzer |                                                                                                 |  |  |
|                | System            |                                                                                                 |  |  |
| Connection     | Devices           | The <b>Connection</b> screens show devices that are connected to your                           |  |  |
|                | LAN               | gateway on various Local Networks provided by your Gateway as                                   |  |  |
|                | WAN               | well as options to enable Bridge Mode Routing. There are also                                   |  |  |
|                | Routing           | options to configure your Gateway using a Static IP address.                                    |  |  |
|                | Modem             | options to configure your dateway using a static ir address.                                    |  |  |
|                | MTA               |                                                                                                 |  |  |
|                | Network Time      |                                                                                                 |  |  |
| Wireless       | Radio             | The <b>Wireless</b> screens show options related to the wireless                                |  |  |
| wireless       | Security          | network, including radio parameters and wireless security.                                      |  |  |
|                | Advanced          | network, including radio parameters and wheless security.                                       |  |  |
|                | Guest Network     |                                                                                                 |  |  |
|                | MAC Control       |                                                                                                 |  |  |
|                | WPS               |                                                                                                 |  |  |
|                | QoS               |                                                                                                 |  |  |
|                | Hotspot           |                                                                                                 |  |  |
| Security       | Firewall          | The <b>Security</b> screens provide options to manage and filter                                |  |  |
| Security       | IP Filter         | Internet access provided by the Gateway.                                                        |  |  |
|                | Device Filter     | internet access provided by the dateway.                                                        |  |  |
|                | Access Control    |                                                                                                 |  |  |
|                | Service Filter    |                                                                                                 |  |  |
|                | VPN               |                                                                                                 |  |  |
|                | Email Settings    |                                                                                                 |  |  |
|                | Report            |                                                                                                 |  |  |
| Application    | Port Forward      | Ontions related to Port Forwarding and other features are                                       |  |  |
|                | Port Trigger      | Options related to Port Forwarding and other features are found in the <b>Application</b> menu. |  |  |
|                | Port Filter       |                                                                                                 |  |  |
|                | DDNS              |                                                                                                 |  |  |
|                | DMZ               |                                                                                                 |  |  |
|                | UPnP              |                                                                                                 |  |  |
|                | IP Passthrough    |                                                                                                 |  |  |
|                | SIP ALG           |                                                                                                 |  |  |

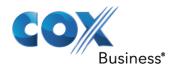

| Top Level Menu | Sub Menus                                                                     | Description                                                                                                    |
|----------------|-------------------------------------------------------------------------------|----------------------------------------------------------------------------------------------------|
| Administration | User Remote Access Backup & Restore Reboot & Reset Troubleshooting Remote Log | The <b>Administration</b> screens present options to change the user name and password, add users, and reset the device. |
| Diagnostic     | System Interface Network Wireless Clients Internet                            | Diagnostic screens provide some utilities to troubleshoot your network connection or Gateway.                            |

## How to Change the Default Admin Tool Password

We recommend changing the default password of the Gateway the first time it is used. The username and password fields are empty by default.

- Go to the Admin Tool (http://192.168.0.1) using a computer or device that is currently connected to your Gateway (either wired or wirelessly). For more information, see Accessing the Admin Tool.
- 2. Enter the default username and password.
- 3. A pop-up message displays, prompting you to change the password.

# How to Backup or Restore a Configuration

The backup feature saves the current Gateway configuration to a local PC. These settings can be restored later if a configuration needs to be restored, or to recover from changes that have had an undesirable effect.

To back up the current configuration, click **Administration** on the Admin Tool menu, and then click **Backup** on the sub-menu. Follow the onscreen instructions.

Figure 20: Backup and Restore Options

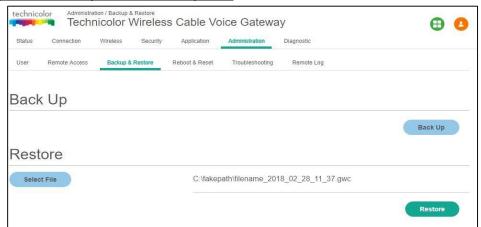

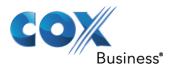

To restore a previous configuration, click **Browse** and use the navigation window to locate the file. The default file name is in the following format: filename\_YY\_MM\_DD\_HOUR\_MINUTES.gwc.

When the file has been located, click **Restore** to restore the settings. When the settings are restored, the device will reboot to the restored settings.

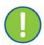

**Important:** Do not edit the backup files; this may result in corrupt files making them worthless as configuration backup.

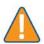

**Caution:** Restoring a saved configuration will require the Gateway to restart. The reboot will cause a short service interruption of the services provided by the Gateway.

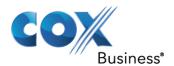

# **Gateway Wireless Access Point**

This section will help you set up your wireless network. To set up a wireless network, you need the following components:

- Wireless access point (already integrated into your gateway)
- Wireless client (for example, a computer, smartphone, network printer)

### Wireless Access Point

The wireless access point is the heart of your wireless network. The wireless access point:

- Connects different wireless clients
- Secures the data sent over wireless connection.

The Gateway has two access points:

- The 5 GHz access point enables superior transfer rates for 802.11a/n/ac wireless devices that are closer to the AP.
- The 2.4 GHz access point provides connectivity to 802.11b/g/n wireless clients that are farther from the AP. Use this access point for legacy wireless clients.

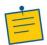

**Note:** If you are connecting the wireless client to the 5 GHz access point, make sure the wireless client supports 5 GHz connections.

### Wireless Client

The wireless client allows you to connect a wireless client to a wireless access point. Both built-in and external (for example via USB) wireless clients are available.

Devices like tablets, smart TVs and smartphones usually have a built-in wireless client. Check the documentation of your device for more information.

## **Configuring Your Wireless Clients**

For more information on how to establish a wireless connection to the Gateway, see:

- How to Connect Your Wireless Client Via WPS
- How to Manually Connect Your Wireless Client

# **How to Configure the Wireless Settings**

- Go to the Admin Tool (http://192.168.0.1) using a computer or device that is currently connected to your Gateway (either wired or wirelessly). For more information, see Accessing the Admin Tool.
- Click the Wireless tab then click the Radio sub-tab.
   Result: The screen displays Radio setup information at 2.4GHz and 5GHz:

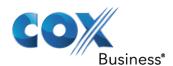

### Figure 21: Wireless - Radio Settings

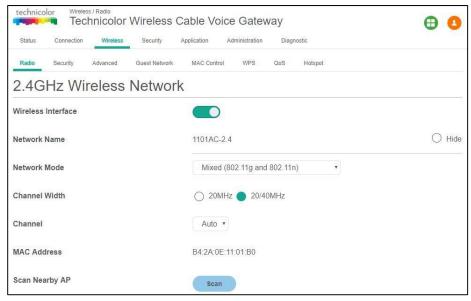

Or

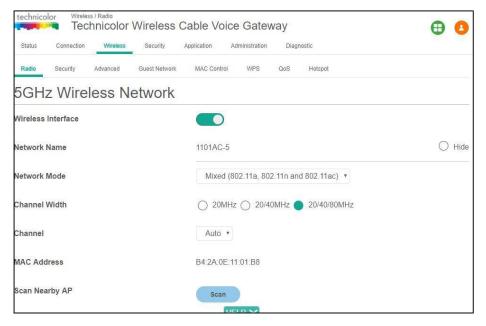

The following fields are available for configuration:

Wireless Interface: The wireless interface can be enabled or disabled with this option.

**Network Name:** The Network Name (SSID) can either be set or displayed under this option. The user can also prevent the network name (SSID) from being broadcast by selecting the "hide" option.

**Network Mode:** The Network Mode determines which 802.11 wireless protocols will be used. The Network Mode has different options available according to the wireless interface:

For 2.4GHz:

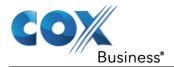

- 802.11b only
- 802.11g only
- 802.11n only
- Mixed (802.11b and 802.11g)
- Mixed (802.11g and 802.11n)
- Mixed (802.11b, 802.11g and 802.11n)

#### For 5GHz:

- 802.11a only
- 802.11n only
- 802.11ac only
- Mixed (802.11a and 802.11n)
- Mixed (802.11n and 802.11ac)
- Mixed (802.11a, 802.11n and 802.11ac).

#### **Channel Width:**

The channel bandwidth can be selected manually for Wireless-N connections. For best performance in a network using Wireless-N, Wireless-G, and Wireless-B devices, it is suggested to use the AUTO (20 or 40MHz) channel setting.

Wireless-N connections will use the 40MHz channel if there is no interference, while Wireless-G and Wireless-B will still use the 20MHz channel.

For Wireless-G and Wireless-B networking only, select 20MHz only. Then, only the 20MHz channel will be used.

For 5GHz, the options include AUTO 20 or 40 or 80MHz. The 80MHz will only be used for AC.

#### Channel:

If AUTO (20 or 40MHz) is selected for the Radio Band setting the appropriate Standard Channel setting will be automatically selected, depending on the Wide Channel setting.

If only 20MHz is selected as the Radio Band setting, select the appropriate channel from the list provided to correspond with the network settings. All devices in the wireless network must broadcast on the same channel to communicate.

**MAC Address:** The wireless MAC Address is displayed in this field.

**Scan Nearby AP:** The Scan button provides a mechanism for the AP to scan for neighboring APs and provides various statistics on neighbors.

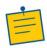

**Note:** Enabling Network Name (SSID) broadcast does not mean that everyone can connect to your network. They still need the correct wireless network key (password) to connect to the Gateway network. It only informs them that your network is present.

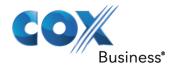

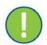

**Important:** Network Name (SSID) broadcasting is required for WPS.

## How to Set the Wireless Security

It's recommended to set a password on the Wi-Fi networks you set up.

- Go to the Admin Tool (http://192.168.0.1) using a computer or device that is currently connected to your Gateway (either wired or wirelessly). For more information, see Accessing the Admin Tool.
- 2. Click the **Wireless** tab then click the **Security** sub-tab. Here, you can set and display Wireless Network (2.4GHz and 5GHz) security information including the Network Name, Security Mode, Encryption, Network Password, and Key Interval.

Figure 22: Wireless Security Settings

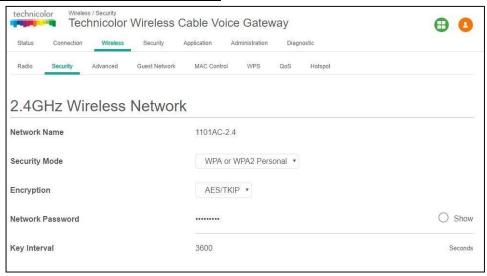

Available settings include:

Network Name: The Network Name is displayed here.

**Security Mode:** Options for security settings include:

- 2.4GHz: Open, WPA2 Personal, WPA or WPA2 Personal
- 5GHz: Open, WPA2 Personal, WPA or WPA2 Personal

The default setting is WPA or WPA2 Personal.

**Encryption:** For ease of use, the encryption mode changes according to the selected security mode. For example: If the security mode is selected to be "WPA2 Personal", the selected encryption mode will be AES. Similarly, if the security mode being used is WPA or WPA2 Personal, the encryption mode will be AES and TKIP.

**Network Password:** You must select a password that meets the requirements of the encryption type being used:

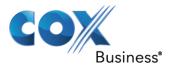

Open: No password needed

WPA2 Personal: at least 8 characters

WPA or WPA2 Personal: at least 8 characters

**Key Interval:** The default is 3600 seconds.

Be sure to click the **Save** button at the bottom of the screen after making any changes.

## How to Start a WPS Session

Wi-Fi Protected Setup (WPS) allows users to easily connect to the wireless network by simply pushing a button or entering a PIN code. WPS permits home users to easily connect to a secure network without any complex configuration and eliminates the need to remember or store their security information in an unsafe way.

The CGA4131 supports the WPS Push-Button Configuration (PBC). In this method, the user pushes a button, either an actual or a virtual one, on both the access point and the new wireless client device.

The CGA4131 provides two WPS PBC buttons:

- Hardware button on the front panel
- Software button on the Web UI

Pressing either PBC button on the CGA4131 will flash the WPS LED and initiate the WPS PBC operation. Then, press the software PBC button on the client device (some clients use a hardware button). The two buttons must be pushed within 60 seconds of each other.

Using the Admin Tool, click the **Wireless** tab and then click the **WPS** control tab. The screen displays WPS setup information. Here a user can set and display WPS parameters including the Access Point PIN and Connection Method (Push Button / PIN Number).

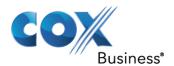

#### Figure 23: WPS Settings

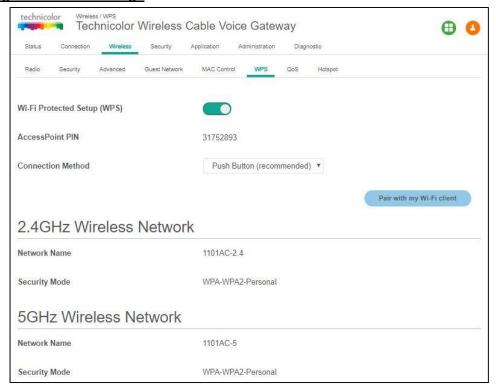

# Prevent Devices from Accessing Your Wireless Network

### **MAC Address**

A MAC (Media Access Control) address is a unique hexadecimal code that identifies a device on a network. Each network-enabled device has at least one unique MAC address.

For example, if your computer is equipped with an Ethernet and a wireless network adaptor, each of these interfaces will have its own MAC address.

### **MAC Filtering**

When using MAC filtering, you allow or deny devices to access your network based on their MAC address.

- Go to the Admin Tool (http://192.168.0.1), using a computer or device that is currently connected to your Gateway (either wired or wirelessly). For more information, see Accessing the Admin Tool.
- 2. Click the **Security** tab then click the **Device Filter** tab. **Result:** The Device Filter settings screen displays.

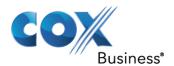

#### Figure 24: Device Filter Settings

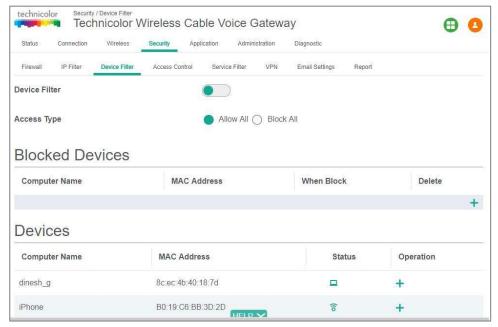

The Device Filter screen is used to allow or block devices connecting to the router, for both LAN and Wi-Fi clients. The devices are allowed or blocked with respect to their MAC address, which is added in the allowed devices list in this screen. You can add devices through autolearned devices under the device list or add a device manually under the Allowed Devices list.

### Security Tab / Device Filter

Device Filter setup information includes:

- Device Filter Status Enabled / Disabled
- Access Type Allow All / Block All
- Blocked Devices List Computer Name, MAC Address, When Block, and Delete
- Devices List List of auto-learned devices (Computer Name, MAC Address, Status, and Operation)

You can enable or disable this feature, select the filter type (Allow All or Deny All) and add devices into the Blocked List.

#### **Enable Device Filter**

Device Filter can be enabled with Access Type set to either **Block All** devices or **Allow All** devices status.

#### **Block All**

When the **Block All** option is selected, all devices except in the Allowed Devices list are blocked for Internet access.

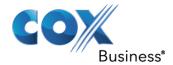

### Allow All

When the **Allow All** option is selected, all devices except in the Blocked Devices list are allowed for Internet access.

## Options for Time of the Day Filters - When Block

When you configure the **When Block** option to select the day of the week and the time of the day, the device filter is activated only for the selected time of the day.

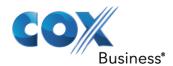

# **Internet Security**

The Gateway offers the following options to secure your Internet connection:

- Access Control
- Manage sites and devices
- Manage devices
- Managed services (Port Blocking)
- Firewall
- Reports

### **Access Control**

The Access Control function:

- Prevents access to specific websites based on the URL or keywords.
- Prevents access requests from certain devices.
- Prevents access to specific applications or services (for example, FTP).

There are options within this feature to trust certain devices that are permitted to bypass these rules.

# Manage Sites and Devices

The Access Control screen is used to block websites based on their URL and add devices which can be considered as "Trusted". Trusted devices can access all websites.

### Security Tab / Access Control

Click the Security tab then click Access Control tab.

This screen displays the following Site Filter setup information which can be viewed and set:

- Site Filter Status Enabled / Disabled
- List of Blocked Sites with Content, Type, When, Delete information
- Trusted Devices List of devices auto-learned in the gateway with Computer Name, MAC Address, IP Address, Trusted information

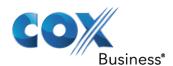

#### Figure 25: Access Control Settings

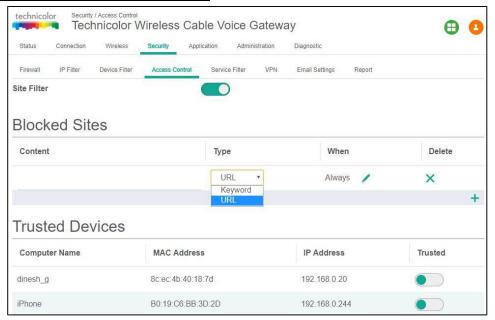

#### **Blocked Sites**

To create a new entry in the Blocked Sites list, add the URL details, type and time of day for the filter. There is an option to delete the URLs from the Blocked Sites list.

#### **Trusted Devices**

You can override the URL blocking feature for specific devices. They need to be added in the Trusted Devices list with Trusted button enabled.

# Manage Devices

The Device Filter screen is used to allow or block devices connecting to the router, for both LAN and Wi-Fi clients. The devices are allowed or blocked based on their MAC address. There are flexible rules that allow devices to be blocked based on the time of day.

### Security Tab / Device Filter

Click the **Security** tab then click the **Device Filter** tab. The screen displays following Device Filter setup information:

- Device Filter Status Enabled / Disabled
- Access Type Allow All / Block All
- Blocked Devices List Computer Name, MAC Address, When Block, and Delete
- Devices List List of auto-learned devices (Computer Name, MAC Address, Status, and Operation)

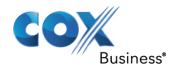

#### Figure 26: Device Filter Settings

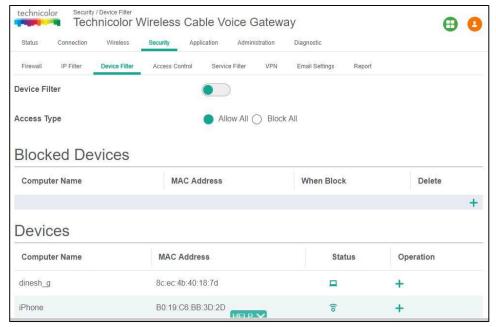

On this screen, you can enable or disable the feature, select the filter type (**Allow All** or **Deny All**) and add devices into the Blocked List. Each option is explained below.

#### **Enable Device Filter**

Device Filter can be enabled with Access Type set to either **Block All** devices or **Allow All** devices status.

#### **Block All**

When the **Block All** option is selected, all devices except in the Allowed Devices list are blocked for Internet access.

#### Allow All

When the **Allow All** option is selected, all devices except in the Blocked Devices list are allowed for Internet access.

## Options for Time of the Day Filters - When Block

When you configure the **When Block** option to select the day of the week and the time of the day, the device filter is activated only for the selected time of the day.

# Managed Services (Port Blocking)

The **Service Filter** screen is used to block certain service requests coming from the LAN to WAN devices connected through the router. You can block the desired service port range by adding it to Blocked Services.

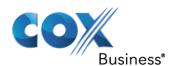

### Security Tab / Service Filter

Click the **Security** tab then click the **Service Filter** tab. The screen displays the following Service Filter setup information:

- Service Filter Enable / Disable
- Blocked Services The specific traffic / service that is blocked using the Service Filter.
   This could be protocols or port numbers. The name of the service can be set by the user, along with TCP/UDP, the Start Port, and the End Port. The service can be blocked or allowed according to the time using the When field.
- **Trusted Devices** List of auto-learned devices in the LAN. Service filter can be enabled or disabled for these devices by selecting the **Trusted** option.

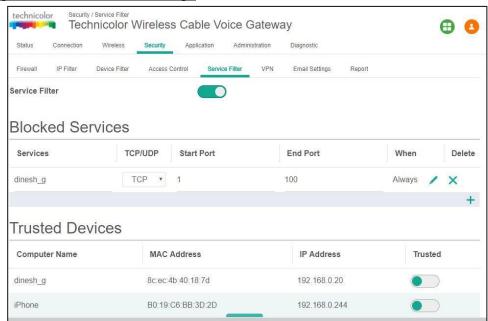

Figure 27: Service Filter Settings

You can enable this feature by enabling the **Service Filter** option.

### **Blocked Services**

Creating the list of blocked services can be done by adding an entry and selecting the protocol and port information. You can configure the time of the day configurations using the **When** option (the time when the filter should be enabled).

#### **Trusted Devices**

Trusted devices can bypass the list of services that are blocked. The devices are identified by their MAC address.

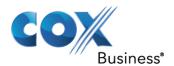

## Firewall

The Gateway comes with an integrated firewall that helps you protect your network from attacks from the Internet. This firewall has several predefined levels to allow you to adjust the firewall to your needs.

The following table explains the traffic restrictions while setting the firewall level to various levels – **High**, **Medium**, **Low** and **Off**.

| Firewall<br>level | Restrictions on inbound traffic                                                                                                    | Restrictions on outbound traffic                                                                                                    | Remarks                                                   |
|-------------------|----------------------------------------------------------------------------------------------------|----------------------------------------------------------------------------------------------------|-----------------------------------------------------------|
| High              | All unsolicited inbound traffic is blocked, and Intrusion Detection is enabled.                                                                                                    | All traffic except the following are restricted:                                                                                       | Both inbound<br>and outbound<br>traffic are<br>restricted |
|                   |                                                                                                    | HTTP and HTTPS (TCP ports 80, 443)                                                                                                    |                                                           |
|                   |                                                                                                    | DNS (TCP/UDP port 53)                                                                                                    |                                                           |
|                   |                                                                                                    | • NTP (UDP ports 119, 123)                                                                                                    |                                                           |
|                   |                                                                                                    | • Email (TCP ports 25, 110, 143, 465, 587, 993, 995)                                                                                   |                                                           |
|                   |                                                                                                    | VPN (GRE, UDP port 500, TCP port 1723)                                                                                                 |                                                           |
|                   |                                                                                                    | • iTunes (TCP port 3689)                                                                                                    |                                                           |
| Medium            | Inbound traffic is blocked for the following services:                                                                                                    | No restrictions – Outbound connections are allowed by the firewall regardless of the service or port(s) being used for the connection. |                                                           |
|                   | IDENT protocol (TCP port 113)                                                                                                    |                                                                                                    |                                                           |
|                   | ICMP request                                                                                                    |                                                                                                    |                                                           |
|                   | Peer-to-Peer applications                                                                                                    |                                                                                                    |                                                           |
|                   | Kazaa (TCP/UDP port 1214)                                                                                                    |                                                                                                    |                                                           |
|                   | BitTorrent (TCP ports 6881-6999)                                                                                                    |                                                                                                    |                                                           |
|                   | Gnutella (TCP/UDP port 6346)                                                                                                    |                                                                                                    |                                                           |
|                   | • Vuze (TCP ports 49152- 65534)                                                                                                    |                                                                                                    |                                                           |
|                   | Intrusion Detection is enabled in the Medium operating level. All other inbound traffic is allowed by the firewall. Please note that unsolicited inbound traffic will not be forwarded to devices on home network unless they match a port forwarding / triggering rule, or a DMZ host has been configured. |                                                                                                    |                                                           |
| Low               | Inbound traffic is blocked for the following services:                                                                                                    | No restrictions - outbound connections are allowed by the                                                                              |                                                           |

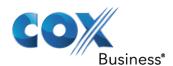

| Firewall level | Restrictions on inbound traffic                                                                                                    | Restrictions on outbound traffic                                             | Remarks                             |
|----------------|----------------------------------------------------------------------------------------------------|------------------------------------------------------------------------------|-------------------------------------|
|                | • IDENTprotocol (TCP port 113) Intrusion Detection is enabled in the Low operating level. All other inbound traffic is allowed by the firewall. Please note that unsolicited inbound traffic will not be forwarded to devices on home network unless they match a port forwarding / triggering rule, or a DMZ host has been configured. | firewall regardless of the service or port(s) being used for the connection. |                                     |
| Off            | No restrictions. Can be enabled through port forward/ port trigger/DMZ rule                                                                                                    | No restrictions                                                              | Firewall configuration is disabled. |

The default Firewall setting is **Minimum Security (Low)**. This means that **all** traffic passing through the Gateway (from and to the Internet) is allowed.

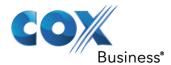

# **Changing the Security Level**

Proceed as follows:

- 1. Go to the Admin Tool (http://192.168.0.1), using a computer or device that is currently connected to your Gateway (either wired or wirelessly). For more information, see *Accessing the Admin Tool*.
- 2. On the menu, click **Security** and then **Firewall**.

### Figure 28: Firewall Settings

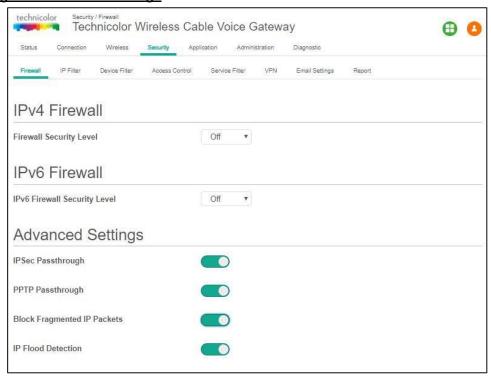

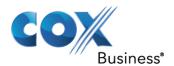

### Reports

The report screen displays all events generated by firewall rules. For example, if the firewall breach attempt was registered, the same would be logged as a firewall breach attempt and shown under firewall logs. Similarly, if there were incidents for Device filter, Service filter or Site filter restrictions, they would be shown in the respective logs. Each line item in the report display has the timestamp of the last such occurrence, with number of attempts and the incident type with a brief description.

To display security reports, select the **Security** tab in the Gateway screen and then select the **Report** tab. The following types of reports are available:

- Device Filter logs
- Site Filter logs
- Service Filter logs
- Email Settings logs
- Firewall Logs

#### Figure 29: Security Reports

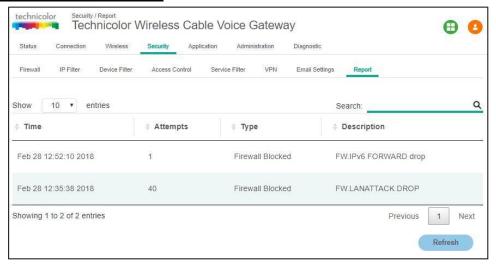

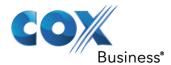

# **Advanced Configuration**

This chapter covers more advanced features. The following topics are covered:

- Port configuration for applications and services
- UPnP (Universal Plug and Play)
- Port Forwarding
- Port Triggering
- Port Filtering
- Configure a DMZ Host
- Dynamic DNS
- Assigning a Reserved IP (static IP) to a Device

## Port Configuration for Applications and Services

The Gateway allows you to use one Internet connection for multiple computers. This means that all your computers share one public IP address, as if only one computer were connected to the outside world.

#### Issue

When the Gateway receives an incoming message, the Gateway must decide to which computer it should send this message. If the incoming message is a response to an outgoing message originating from one of your computers, the Gateway sends the incoming message to this computer.

Figure 30: Gateway Message Handling - Incoming Response to Outgoing Message

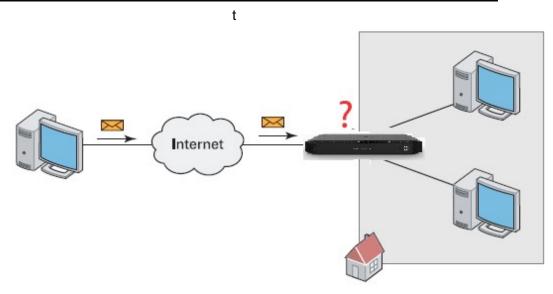

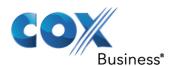

The Gateway will not be able to resolve the destination if:

- The incoming message arrives on a different port as the outgoing message. The Gateway will not know that the two messages are related.
- There is no outgoing message.

<u>Figure 31: Gateway Message Handling – Incoming Message Arrives on a Different Port or There is no Outgoing Message</u>

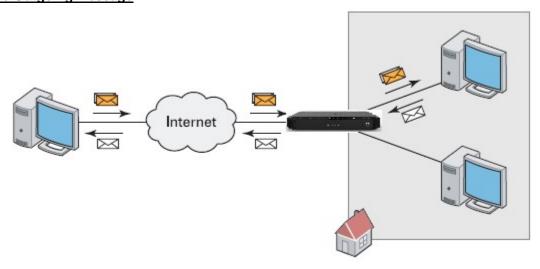

#### **Solutions**

To avoid this problem, the Gateway offers the following solutions:

- The Gateway supports automatic device discovery and port configuration for UPnP-enabled devices. For more information, see *UPnP* (*Universal Plug and Play*).
- The Gateway allows you to assign a port to a device. For more information, see *Port Forwarding*.
- The Gateway allows you to define a number of trigger ports. When a device sends data over one of these ports, the Gateway will automatically assign several related ports to the device. For more information, see *Port triggering*.

# **UPnP** (Universal Plug and Play)

UPnP is designed to automate the installation and configuration of a (small) network as much as possible. This means that UPnP-capable devices can join and leave a network without any effort of a network administrator.

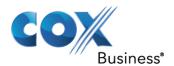

### **Supported Operating Systems**

The following operating systems support UPnP:

- Windows 10
- Windows 8
- Windows 7
- Windows Vista
- Windows XP

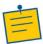

**Note:** If your computer is running Windows XP, you first must install the UPnP component. For more information, see Windows help.

## **UPnP** and the Gateway

UPnP offers you the following functions:

- You do not have to manually create port mappings to run services on a computer. The
  automatic port configuration mechanism for UPnP-enabled applications will do this for
  you. If the application is UPnP- enabled, UPnP will create these entries automatically.
- You can access the Admin Tool without having to remember the address of the Gateway.

### Enable UPnP on the Gateway

- Go to the Admin Tool (http://192.168.0.1), using a computer or device that is currently connected to your Gateway (either wired or wirelessly). For more information, see Accessing the Admin Tool.
- 2. On the Application menu, click **UPnP**.

**Result:** The UPnP screen appears.

Figure 32: UPnP Settings

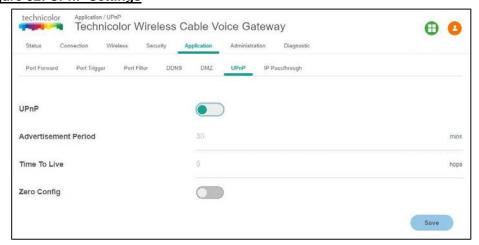

- Click the toggle button to enable UPnP.
- 4. Click Save.

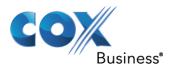

## How to use UPnP to Access Your Gateway on Windows 7/Vista

If your computer runs Windows 7/Vista:

- 1. On the Windows Start menu, click **Computer**.
- 2. An Explorer window appears. In the panel, click **Network**.
- 3. If Explorer prompts you that network discovery and/or file sharing are turned off, click the message to turn it on.

#### Figure 33: File Sharing Disabled Notification

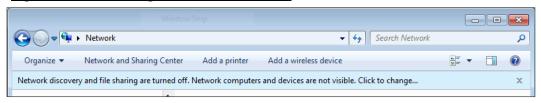

- 4. Right-click **Technicolor CGA4131COM** and click **View** device web screen.
- 5. The Admin Tool appears.

### How to use UPnP to access your Gateway on Windows XP

If your computer runs Windows XP:

1. Go to My Network Places.

**Result:** The My Network Places window appears.

2. Double-click **Technicolor CGA4131COM**.

**Result:** The Admin Tool appears.

# Port Forwarding

Port forwarding allows you to forward incoming Internet traffic arriving on a specific port to an internal IP address. For example, if you are running a web server and the Gateway receives a request on port 80, this request should be forwarded to your web server.

#### Use a Reserved IP Address

The target device of the port forwarding rules will be specified by an IP address. Make sure that your device uses a fixed (static) IP address. If you do not do this, the device might get a new IP address after some time and the port forwarding rule will no longer be applied to the device. For more information, see "Assigning a reserved IP (static IP) to a device".

#### Proceed as follows:

- Go to the Admin Tool (http://192.168.0.1), using a computer or device that is currently connected to your Gateway (either wired or wirelessly). For more information, see Accessing the Admin Tool.
- 2. Click the **Application** tab and then the **Port Forward** subtab.

**Result:** The Port Forward screen appears. This screen displays Port Forward information – Start Port, End Port, Type, Service IP, Service IPv6, Enable and Delete.

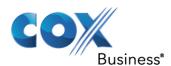

### Figure 34: Port Forward Table Settings

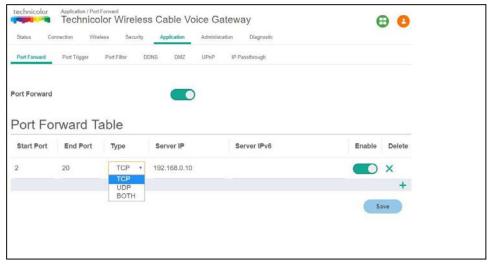

On this screen, you can select the range of ports and the types of traffic to be forwarded to an IP address. The range information can be configured in **Start Port** and **End Port** fields. You can select either **TCP** traffic alone or **UDP** traffic alone or both.

The Server IP should be the IP address of the target device. In the example above (*Figure 34*), the 4131 is configured to forward TCP traffic on ports 2-20 to IP address 192.168.0.10.

The enable button enables the port forwarding feature; the entries can be deleted from the table clicking the  $\mathbf{X}$  in the Delete column.

# Port triggering

Port triggering allows you to define a set of dynamic port forwarding rules that will be activated as soon as a device sends traffic to the Internet over a specific port(s), the trigger port(s).

The difference compared to the port forwarding function described in *Getting Started* is that:

- Port triggering rules will only be activated if a local device is sending traffic over one of the trigger ports. There must be outbound traffic first.
- Port triggering rules forward the traffic to any device that has initiated the communication while port forwarding only forwards to a specific fixed IP.
- Port triggering rules allow you to translate the port numbers. This means that the incoming port can differ from the target port.
- If no outgoing traffic is detected on the Trigger Range ports for 10 minutes, the Target Range ports will close.

This is a safer method for opening specific ports for special applications such as, video conferencing programs, interactive gaming, file transfer in chat programs, etc. They are dynamically triggered and not held open constantly or erroneously left open via the router administrator and exposed for potential hackers to discover.

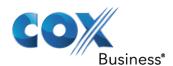

- Go to the Admin Tool (http://192.168.0.1), using a computer or device that is currently connected to your Gateway (either wired or wirelessly). For more information, see Accessing the Admin Tool.
- 2. On the Application menu, click **Port Trigger**. **Result:** The Port Triggering screen appears.

#### Figure 35: Port Triggering Settings

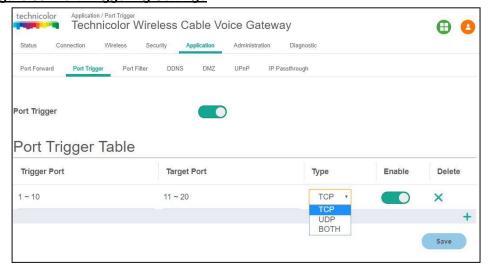

## Port Filtering

The Port Filter screen is used to block certain port requests coming from outside (WAN) devices to the devices on your local network (LAN) connected through the router. You can set the range of ports to be blocked by this feature.

- Go to the Admin Tool (http://192.168.0.1), using a computer or device that is currently connected to your Gateway (either wired or wirelessly). For more information, see Accessing the Admin Tool.
- 2. On the Application menu, click **Port Filter**. **Result:** The Port Filter screen appears (see *Figure 36*).

The screen displays the following Port Filter setup information, which can be viewed and modified by the user:

- Range of Ports
- Traffic / Protocol
- Enable the filter
- Delete the filter entry

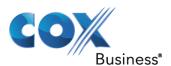

### Figure 36: Port Filter Settings

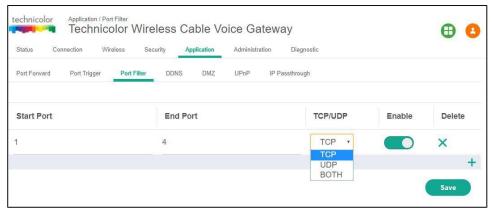

# Configure a DMZ Host

The DMZ feature exposes the network user to the Internet for using special-purpose services such as Internet Gaming or Video Conferencing. DMZ hosting forwards all the ports at the same time to one computer. The Port Forwarding feature is more secure because it only opens the ports the user wants to have opened, while DMZ hosting opens all the ports of one computer, exposing the computer to the Internet. This is generally used if PCs are running specific applications that use random unknown port numbers and do not function correctly with specific port triggers or port forwarding setups.

It is advisable not to have any PCs/Servers as DMZ hosts because of exposure to the public Internet which results from this configuration. Remember to disable this setting if this is enabled temporarily for any specific application.

Any computer whose port is being forwarded must have its DHCP client function disabled and should have a static IP address assigned to it. Its IP address may change when it is using the DHCP function.

### Application Tab/DMZ

Click the **Application** tab then click the **DMZ** tab. This screen displays DMZ setup information.

Here, a user can enable the DMZ feature, enter the host address (both IPv4 and IPv6) and save the configuration.

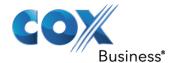

#### Figure 37: DMZ Settings

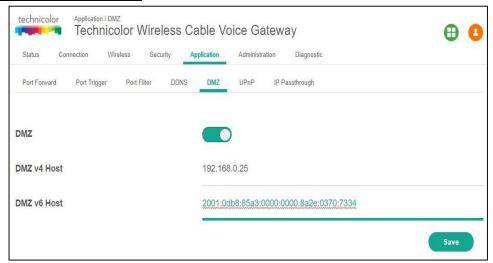

# **Dynamic DNS**

Dynamic DNS (DDNS) configures the Gateway's router functionality as a Dynamic DNS client. Dynamic DNS allows a dynamic IP address to be aliased to a static, predefined host name so that the host can be easily contacted by other hosts on the Internet, even if its IP address changes. The CGA4131 supports a dynamic DNS client compatible with the Dynamic DNS service (http://www.dyndns.com/).

- Go to the Admin Tool (http://192.168.0.1), using a computer or device that is currently connected to your Gateway (either wired or wirelessly). For more information, see Accessing the Admin Tool.
- 2. On the Application menu, click **DDNS**. **Result:** The Dynamic DNS screen appears (*Figure 38*).

This screen displays DDNS setup information. Here, you can set and display DDNS (Disable, DynDns.org, TZO.com, Changeip.com, and Freedns.afraid.org), Username, Password and Hostname.

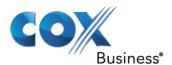

### Figure 38: Dynamic DNS Settings

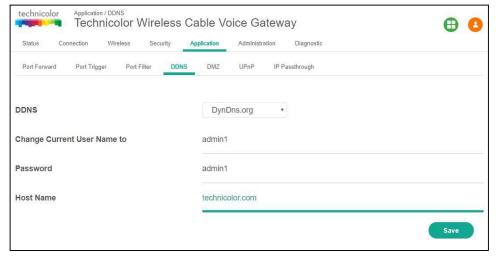

# Assigning a Reserved IP (static IP) to a Device

By default, each device will get an IP address from the Gateway's DHCP server. When a device leaves, is turned off or the lease time of the address has expired, the IP address becomes available and can be re-used for other devices.

When you want to run a service on a network device (for example, a web server, network printer, etc.), it is advised to assign a "static IP" to the device. This way, the device will always be reachable on the same address and there is no risk that you are accessing the wrong device.

You can add a static IP through the LAN Setup screen. Click **Connection** and **LAN** to access this screen and then click **Add Static IP** (see *Figure 39*).

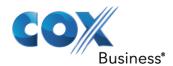

## Figure 39: LAN Setup

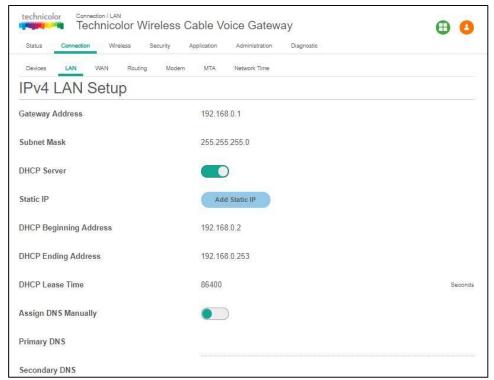

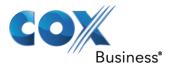

## **Support**

This section suggests solutions for issues that you may encounter while installing, configuring or using your Gateway. If the suggestions do not resolve the problem, look at the support screens on www.technicolor.com or contact your service provider.

This section describes the following topics:

- Wireless Connection Troubleshooting
- Network Diagnostic Tools
- Gateway Reboot and Reset Options

## Wireless Connection Troubleshooting

### **No Wireless Connectivity**

Try the following:

- Make sure that the wireless client is enabled (message like "radio on").
- Make sure that the wireless client is configured with the correct wireless settings (network name, security settings).
- If the signal is low or not available, try to reposition the Gateway.
- Make sure that the wireless client supports the wireless band, protocol and the selected wireless security that are currently used by the access point.
- Change the wireless channel. See *Change the Wireless Channel*.
- Make sure that the access point is enabled. For more information, see Make Sure That the Wireless Access Point Is Enabled.

## **Poor Wireless Connectivity or Range**

Try the following:

- Check the signal strength on the wireless client. If the signal is low, try to reposition the Gateway.
- If you are connected to the 5 GHz access point, try connecting to the 2.4 GHz access point instead.
- · Change the wireless channel.
- Use WPAWPA2-PSK (TKIP/AES) as encryption.

For more information, see *How to Configure the Wireless Settings*.

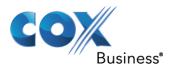

### **Change the Wireless Channel**

#### Proceed as follows:

- Go to the Admin Tool (http://192.168.0.1), using a computer or device that is currently connected to your Gateway (either wired or wirelessly). For more information, see Accessing the Admin Tool.
- 2. Under Wireless, click Radio.
- 3. In the Channel Width list, click **20MHz**.
- 4. In the Channel dropdown, click one of the channels.
- 5. Click Save.

#### Figure 40: Change the Wireless Channel

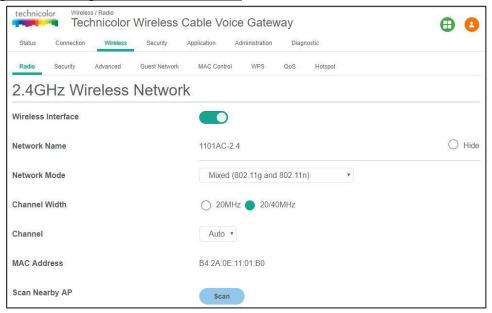

#### Make Sure That the Wireless Access Point Is Enabled

#### Proceed as follows:

- 1. Go to the Admin Tool (http://192.168.0.1), using a computer or device that is currently connected to your Gateway (either wired or wirelessly). For more information, see *Accessing the Admin Tool*.
- 2. Under Wireless, click Radio.
- 3. The Wireless Network screen appears. Ensure that the Wireless Interface toggle is set to enabled (see *Figure 41*).

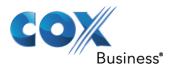

### Figure 41: Wireless Network Settings

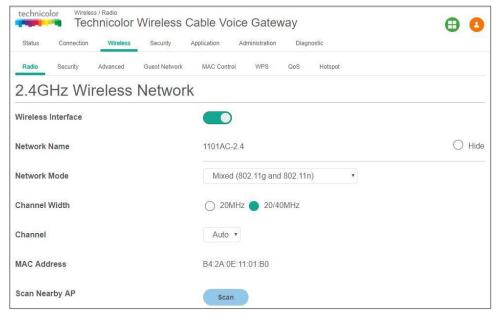

#### Cannot Connect via WPS

If you are having trouble connecting your wireless client via WPS, try to configure it manually. For more information, see *How to Manually Connect Your Wireless Client*.

# Network Diagnostic Tools

The Admin Tool offers the following diagnostic tools (see Figure 42):

- Ping: Checks the network connectivity to a particular IPv4 or IPv6 address
- Traceroute: Displays the route/path and measures transit delays of packets across the network

#### Proceed as follows:

- Go to the Admin Tool (http://192.168.0.1), using a computer or device that is currently connected to your Gateway (either wired or wirelessly). For more information, see Accessing the Admin Tool.
- 2. On the Administration menu, click **Troubleshooting**.

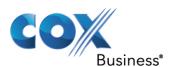

### Figure 42: Troubleshooting

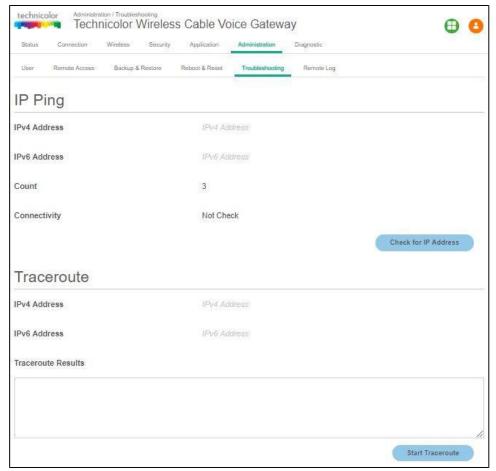

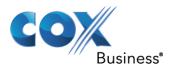

# Gateway Reboot and Reset Options

The Gateway includes diagnostic tools that allow you to reboot the gateway or reset certain settings in it. The following tools are provided:

| Feature                   | Description                                                                                                    |
|---------------------------|----------------------------------------------------------------------------------------------------|
| Reboot Wi-Fi module       | This function turns off the Wi-Fi radio and then turns it back on. Choosing "Reboot Wi-Fi Module" will result in temporary loss of Internet access.                                                                                                    |
| Reboot Wi-Fi Router       | This is the same as rebooting a wireless router attached to a cable gateway. Choosing "Reboot Wi-Fi Router" will result in temporary loss of Internet access.                                                                                                    |
| Reboot System             | This reboots the entire system.                                                                                                    |
| Reset Username & Password | The Web UI username and password will be reset to default values.                                                                                                    |
| Reset Wi-Fi Settings      | This restores Wi-Fi parameters (e.g., SSID/Wi-Fi network name, Wi-Fi password) to the factory set values. This operation results in clients being disconnected from the Wi-Fi network. The clients need to be reconnected with the default network name (SSID) and password.                                                                                                    |
| Reset Factory Settings    | This resets all Gateway settings to Factory Default settings.  Note: A reset to factory default settings deletes all configuration changes you made. Therefore, after the reset a reconfiguration of your Gateway or a restore of a previously saved configuration (see "How to backup or restore a configuration") will be needed.  Also, your wireless clients will have to be re-associated, as described in Connect Your Wireless Devices. |

Click the **Administration** tab and then the **Reboot & Reset** tab. The screen displays Reboot and Reset options.

Figure 43: Reboot and Reset Options

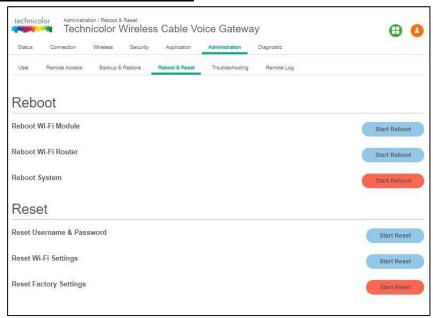

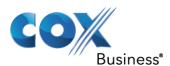

### Reset/Restore the Gateway via the Reset Button

Proceed as follows:

- 1. Make sure that the Gateway is turned on.
- 2. If you want to:
  - Reset the Gateway, use a pen or an unfolded paperclip to push the recessed Reset button on the front panel of the Gateway for approximately 5 seconds and then release it.
  - Restore the factory default settings of the Gateway, use a pen or an unfolded paperclip to push the recessed Reset button on the front panel of the Gateway for at least 15 seconds and then release it.

#### Figure 44: Reset Button

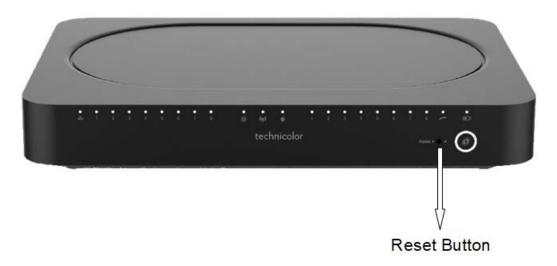

3. Restart the Gateway.

End of Document